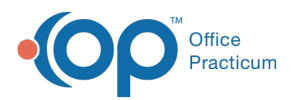

 $\boldsymbol{\mathcal{E}}$ 

## Important Content Update Message

We are currently updating the OP Help Center content for the release of OP 20. OP 20 (official version 20.0.x) is the certified, 2015 Edition, version of the Office Practicum software. This is displayed in your software (**Help tab > About**) and in the Help Center tab labeled Version 20.0. We appreciate your patience as we continue to update all of our content.

## Billing for Surveys

Last Modified on 03/03/2020 10:50 am EST

Version 14.19

## **Path: Clinical tab > More button (Customize group) > Surveys**

- 1. Click a **Survey** to select it.
- 2. Click the **Edit** button.

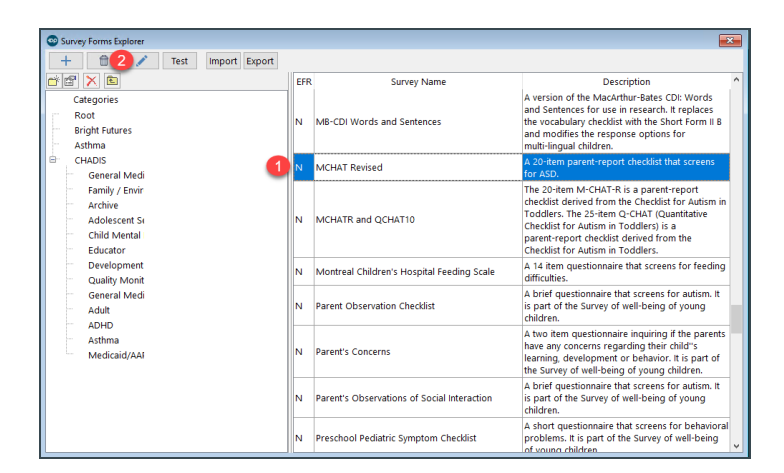

- 3. If you bill for a survey, attach the CPT code:
	- Click the **Ellipses** button in the Default CPT field:
	- Search for the **CPT Code**.
	- Click the **Select** button.
	- Click the **Save** button.
	- When survey is marked**Completed** or **Informed**, it will be on the superbill.

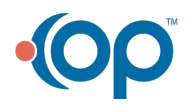

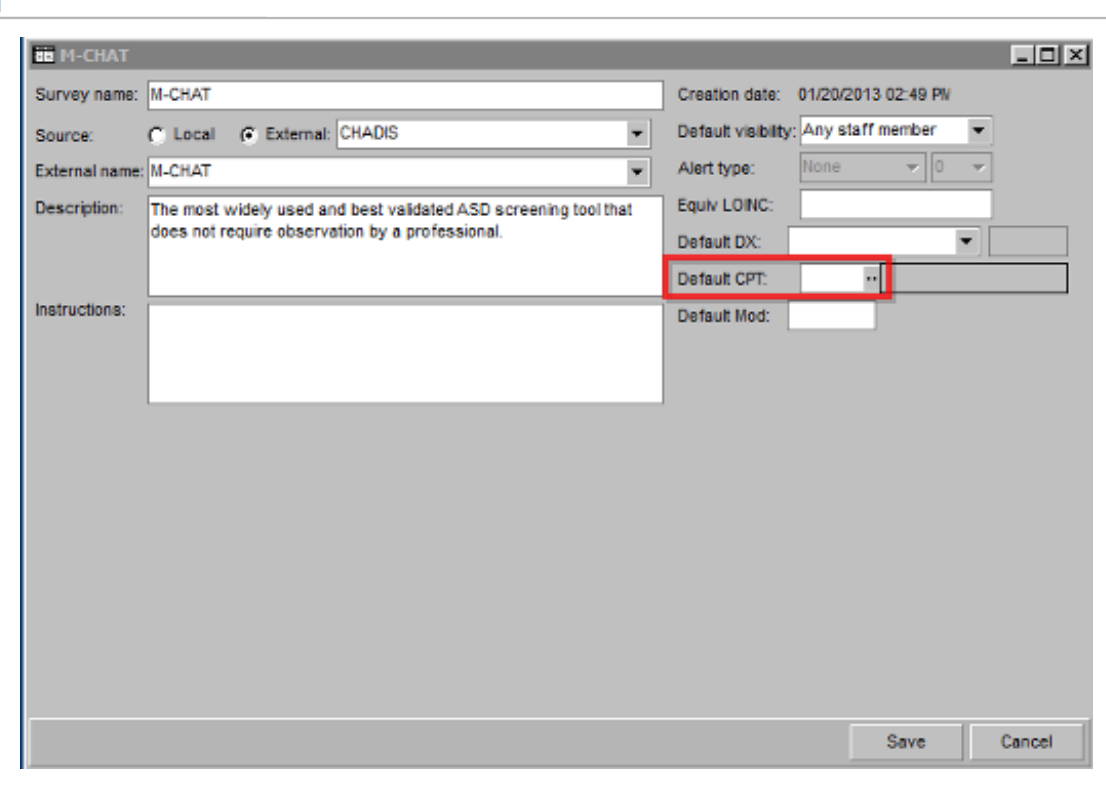

**Note**: Charge will only appear on superbill when survey is marked informed or complete.

A survey can be marked as Informed or Complete in two ways.

• The first way is:

Office<br>Practicum

- Click **Surveys** in the Main Navigation Bar.
- Click the **Review/Edit** button. The Survey opens in the patient's chart and you can adjust the Status.

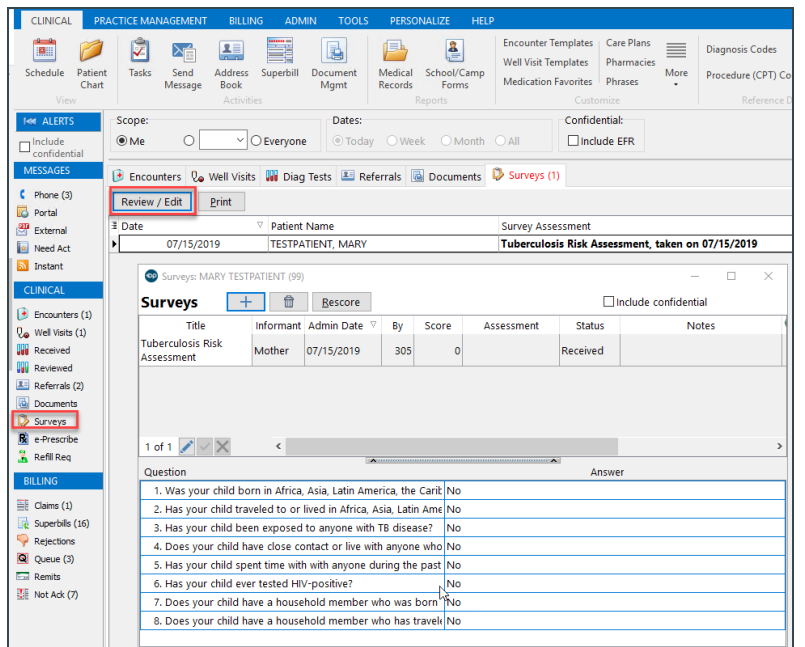

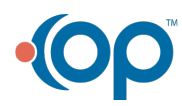

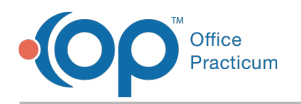

- The second way is:
	- Within the patient chart, click**Surveys**.
	- Click the **drop-down arrow** in the Status column.
	- Select **Informed** or **Complete**.

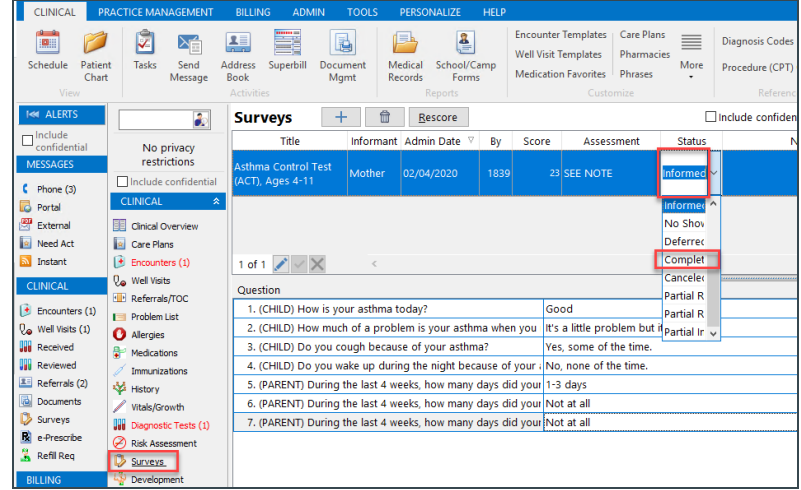

Version 14.10

**Path: Utilities Menu > Manage Clinical Features > Survey Administrator > Open button (Keyboard Shortcut keys: [Alt][U][F][S]) Path: Smart Toolbar > Chart button > Surveys tab > + button**

1. Select **Survey**.

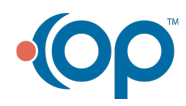

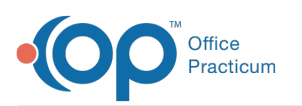

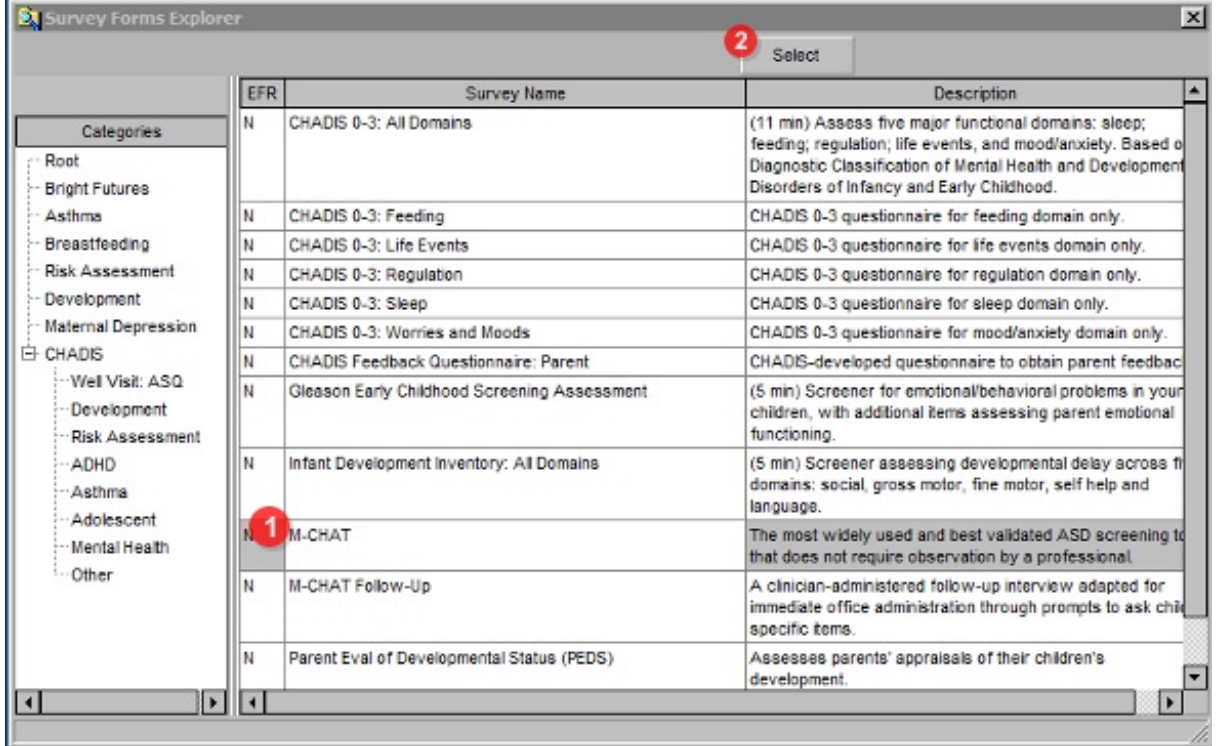

- 2. If you bill for a survey, attach the CPT code.
	- When survey is marked**Completed** or **Informed**, it will be on the superbill.

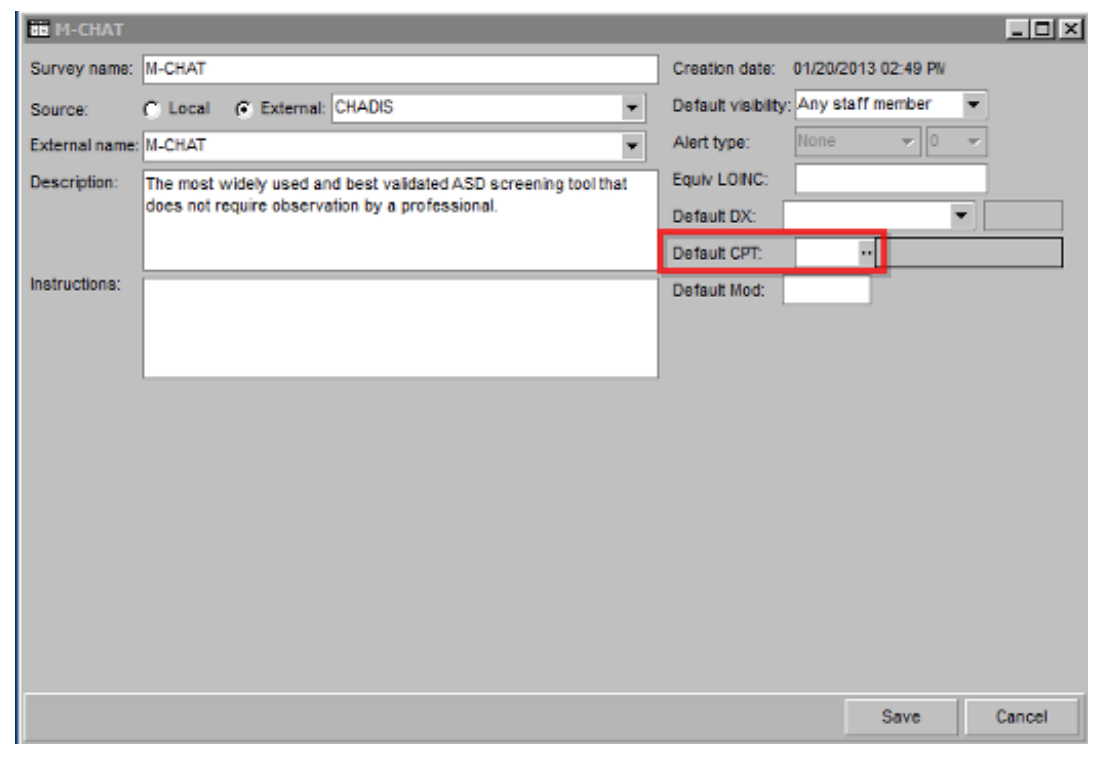

**A** Note: Charge will only appear on superbill when survey is marked informed or complete.

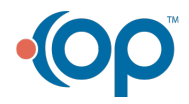

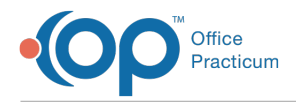

A survey can be marked as informed or complete in two ways.

The first is through the F7 Schedule screen under the Surveys tab. By clicking on the **Review/Edit** button, the survey will open in the patient's chart where the status can be adjusted.

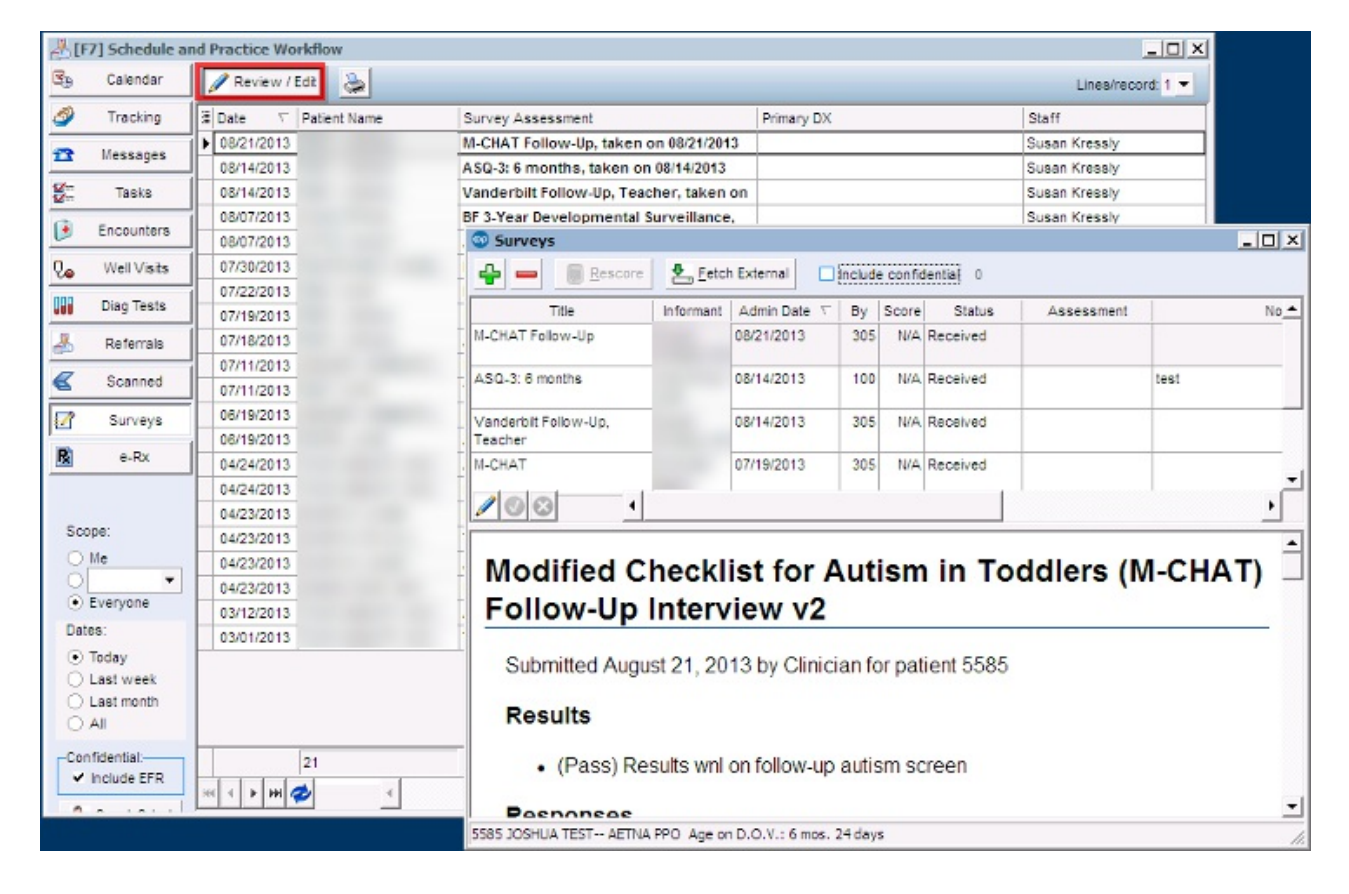

The second way is directly from the**Surveys** tab of the patient's chart.

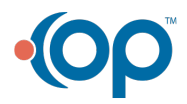

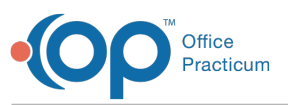

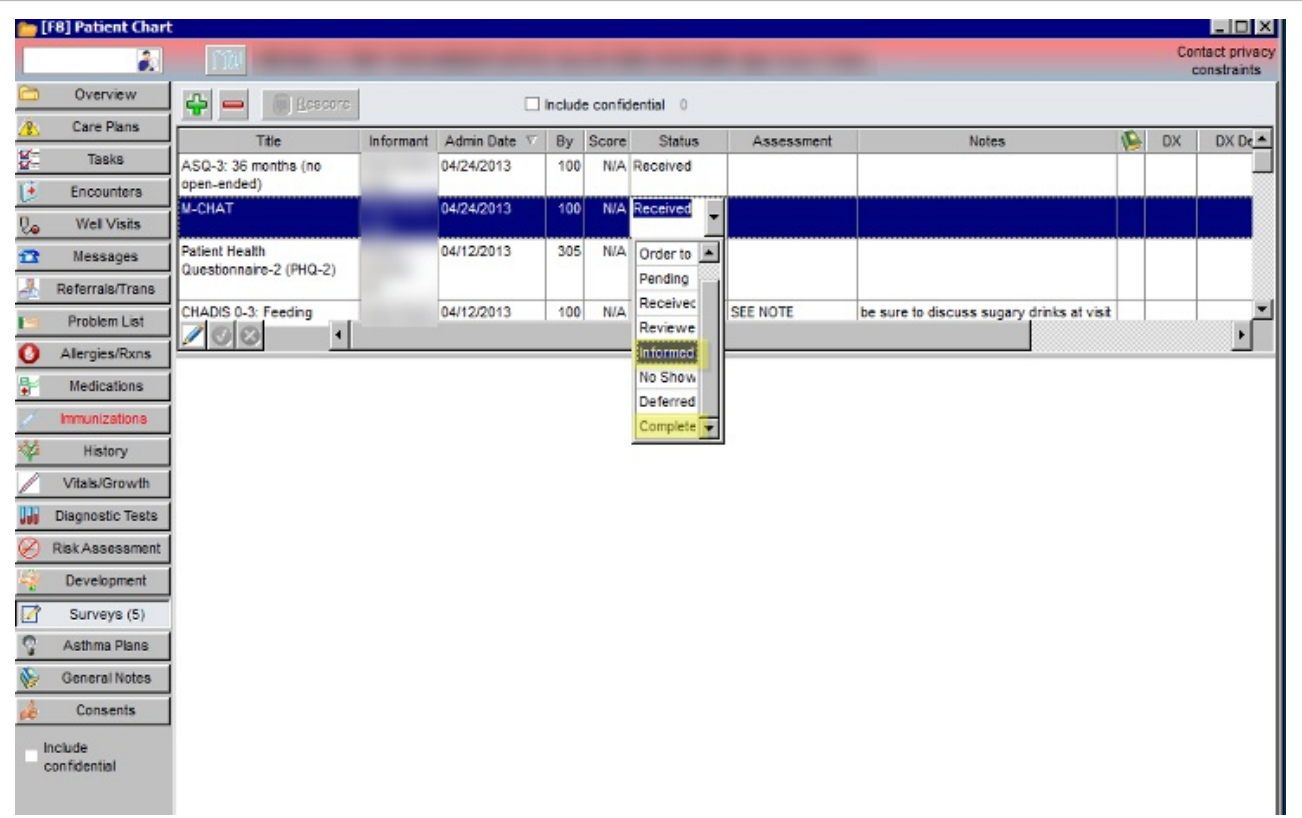

In either case, Informed or Complete must be selected from the**Status** dropdown.

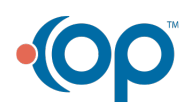